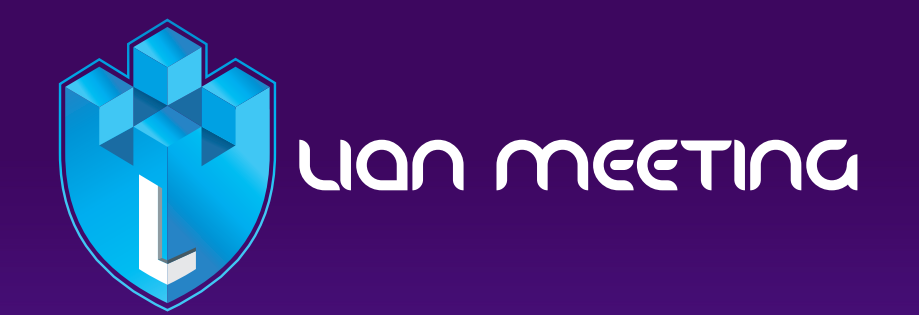

**CONTROLLER** 

 $\bullet$ 

 $\bullet$   $\bullet$   $\bullet$ 

**در این آموزش قصد داریم به شما نحوه استفاده از کالس های آنالین سرویس لیان میتینگ را بهعنوان ارائه دهنده یا مدرس آموزش دهیم.** 

همان طور که پس از ورود به آدرس مورد نظر مشاهده می کنید، به محض ورود به پنل، با دو گزینه مواجه خواهید شد: میتوانید مثل دانشآموزان، شما هم به مکالمه صوتی بپیوندید که در آن فقط شنونده باشید. اما اینجا میخواهیم از میکروفون استفاده کنیم و در حقیقت نقش ارائه کننده خواهیم داشت.

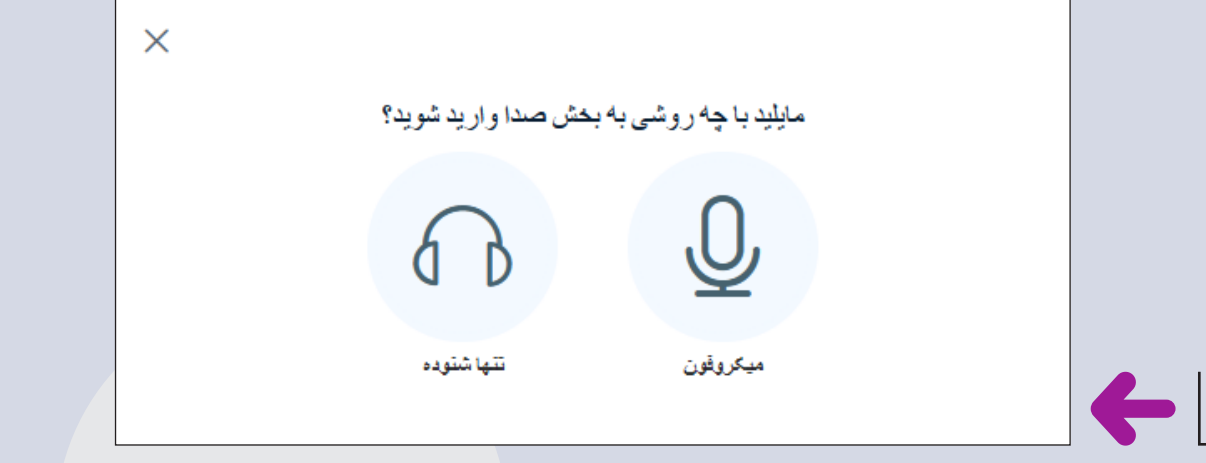

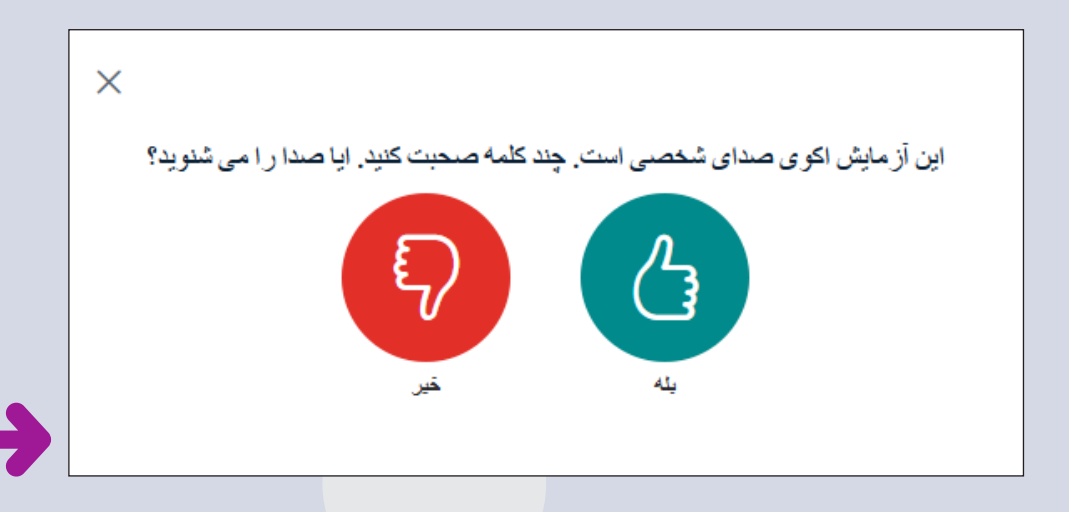

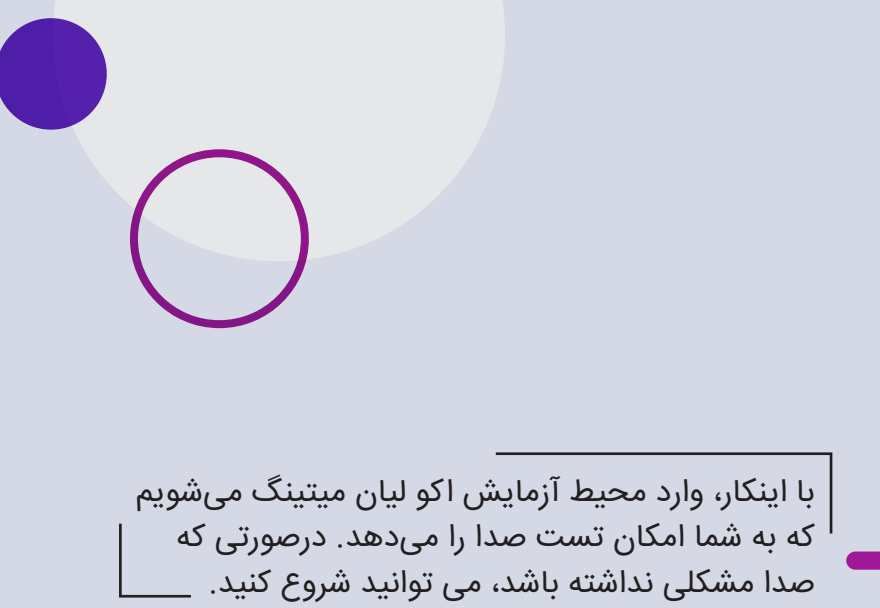

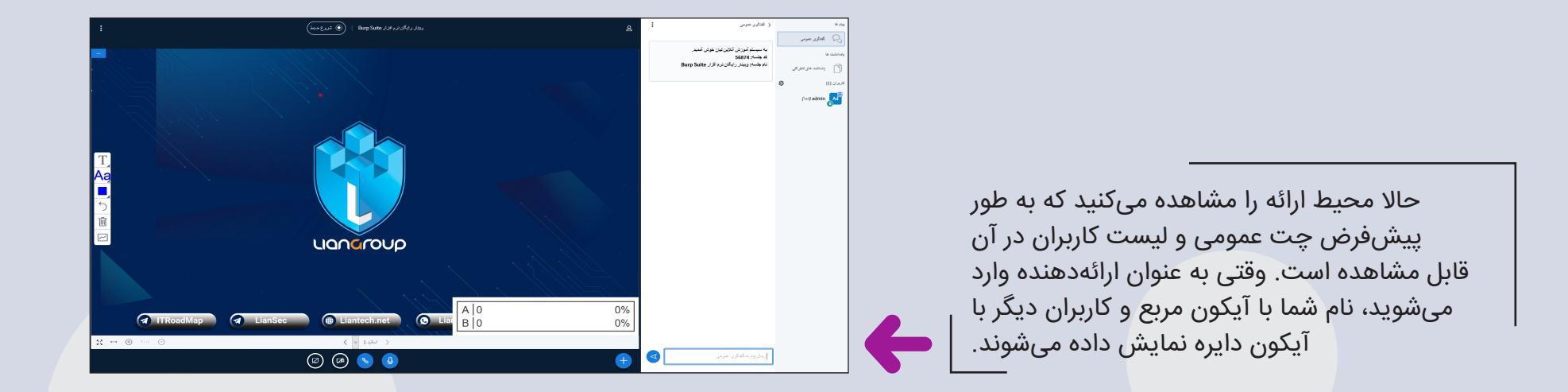

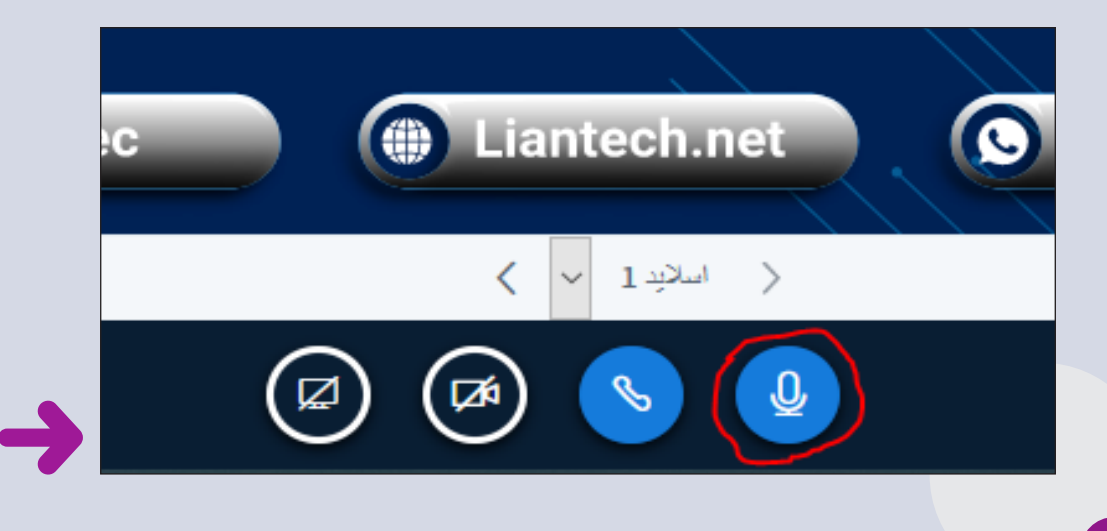

هنگامی که استاد شروع به صحبت می کند، آیکون آن برجسته می شود. استادمی تواند با فشار دادن دکمه بی صدا، صدای خود را قطع کند.

بصورت پیش فرض صدای دانش آموزان بسته است. در صورتی که مایل باشید می توانید اجازه استفاده از میکروفون را به آنها بدهید. بدون اجازه دسترسی شما، دانش آموزان فقط قادر به شنیدن صدای شما خواهند بود. به عنوان ارائهدهنده، هر زمان که بخواهید، میتوانید ضبط را شروع کنید. با کلیک روی دکمه "شروع ضبط"، یک پیغام ظاهر میشود که شما باید آن را تایید کنید. بعد از شروع ضبط، هر زمان که بخواهید میتوانید آن را متوقف کنید. در طول یک جلسه، هر تعداد که بخواهید میتوانید ضبط را متوقف و دوباره شروع کنید.

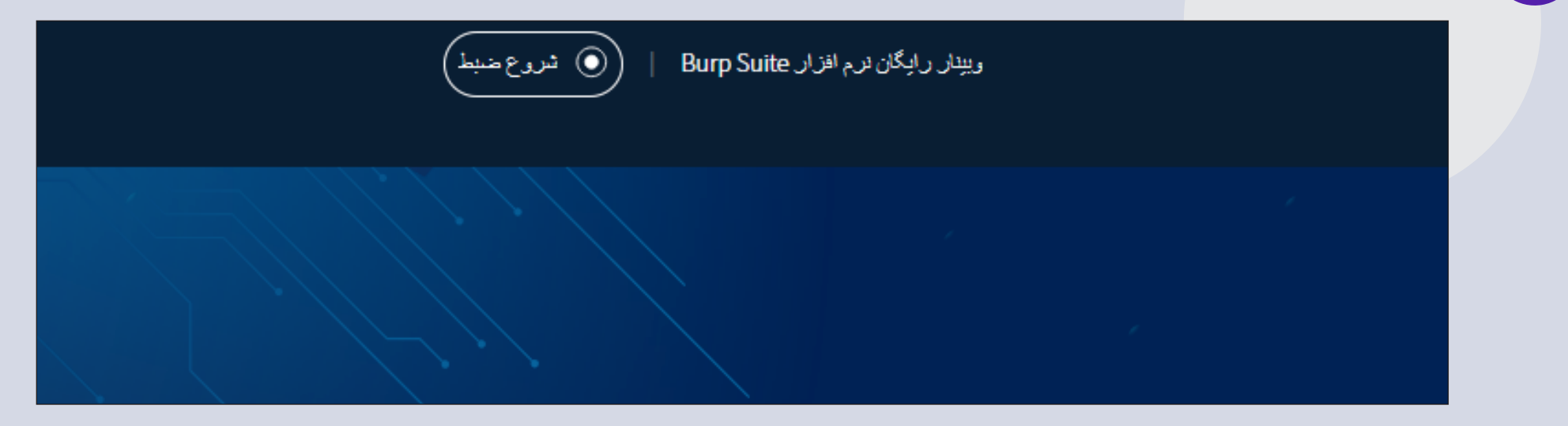

#### www.lianmeeting.net :::::::

# LIQN MEETING :::

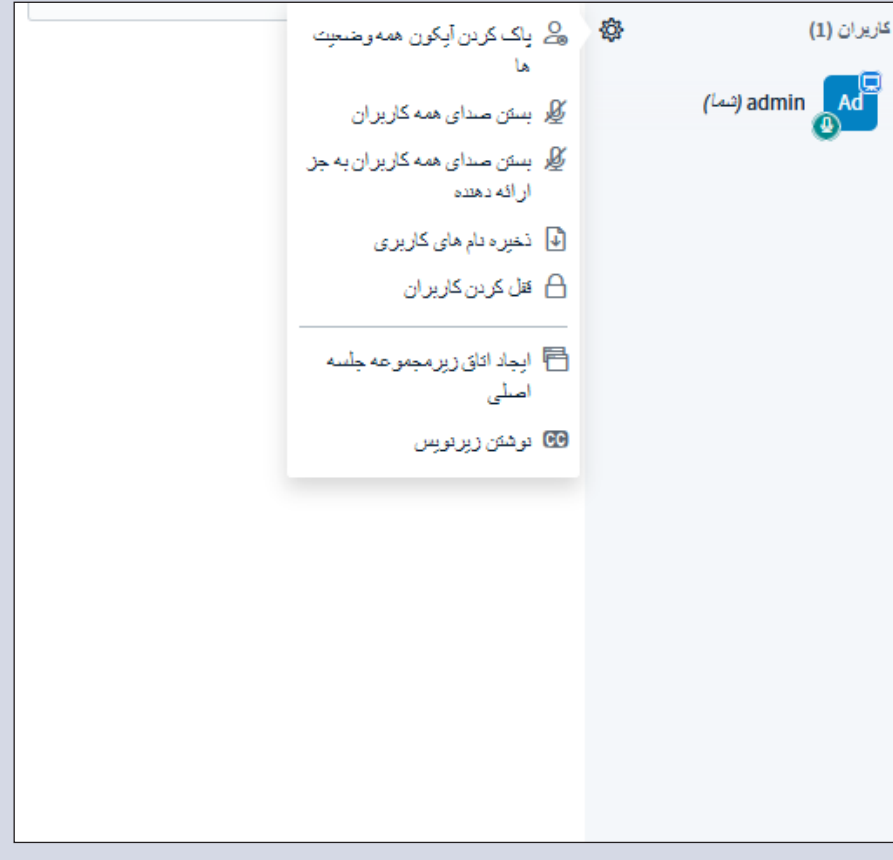

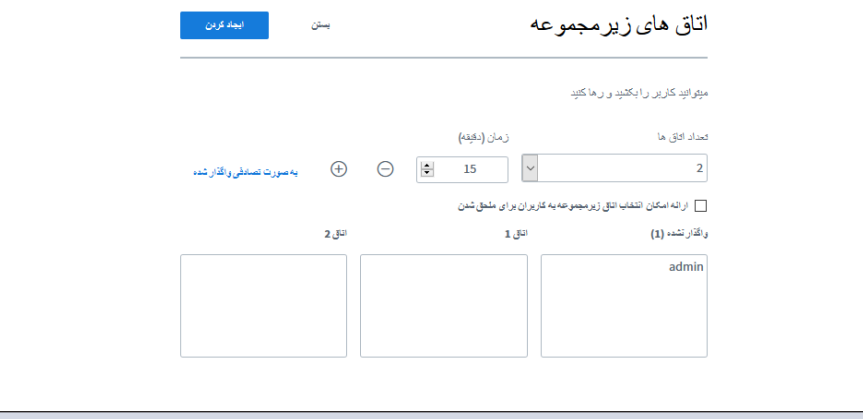

الزم به ذکر است که دسترسی های نظیر وبکم، صدا، اشتراک گذاری و ... بصورت پیشفرض برای دانش آموزان غیرفعال می باشد. ارائه دهنده می تواند با صالحدید خود، دسترسی هایی را به دانش آموزان بدهد. همچنین به عنوان مدرس میتوانید دانشجویان را گروهبندی کنید و برای انجام این کار، باید "اتاقهای زیرمجموعه" بسازید. با انجام اینکار، لیستی از دانشآموزان به شما داده میشود که میتوانید با کشیدن و رها کردن، دانشآموزان را بین اتاقهای مختلف جا به جا کنید. میتوانید تعداد اتاقهای زیرمجموعه و مدت آن را تعیین کنید. همچنین میتوانید به دانشآموزان اجازه بدهید که خودشان اتاق دلخواه را برای پیوستن انتخاب کنند. برای مثال، من مدت آن را روی 51 دقیقه تنظیم میکنم و روی دکمه "ایجاد" کلیک میکنم.

tab اتاقهای زیرمجموعه در سمت راست نمایش داده میشود. میتوانید تعداد دانشآموزانی که به اتاقها میپیوندند را مشاهده کنید. همچنین میتوانید به مکالمه صوتی اتاقها بپیوندید و هم به طور کامل وارد یکی از اتاقها شوید. با انجام این کار، یک دعوتنامه برای شما ارسال میشود و بعد درست مانند دانشآموزان وارد کالس میشوید.

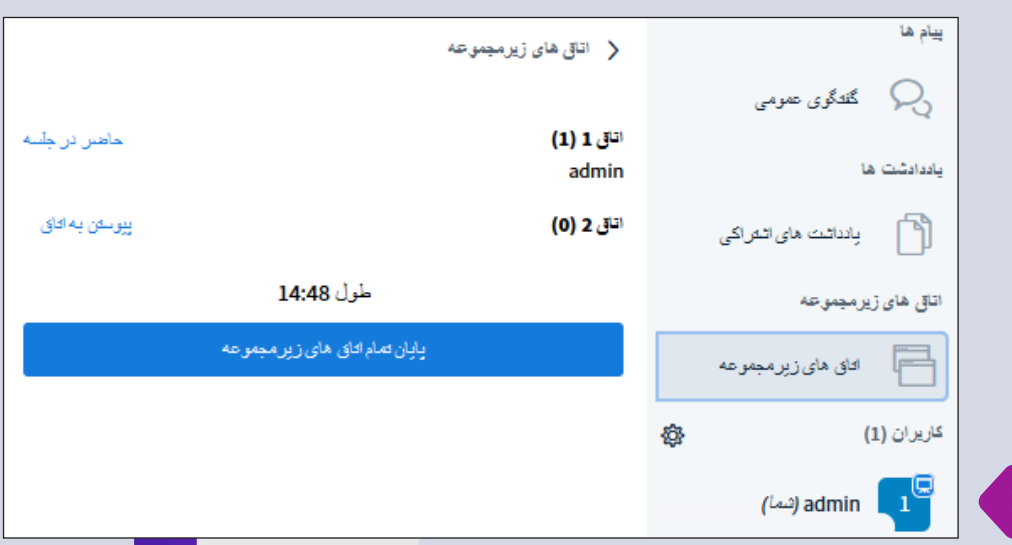

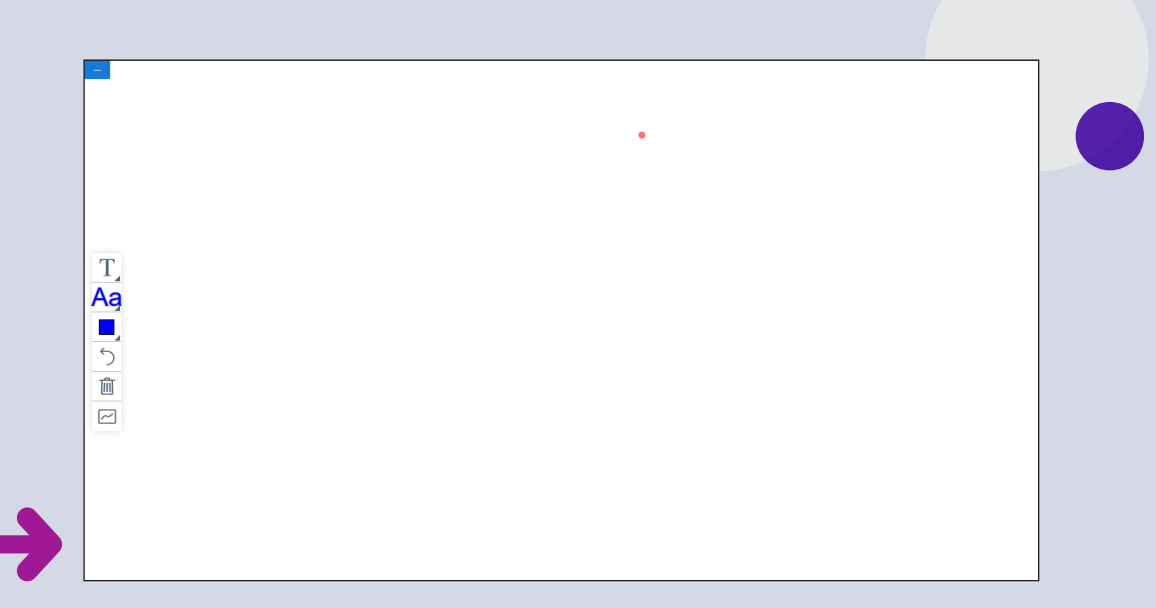

میتوانید به مکالمه صوتی پیوسته و دانشآموزان داخل اتاق را ببینید. وقتی کارتان تمام شد، میتوانید آن را بسته و به اتاق اصلی بازگردید.

ممکن است بخواهید پیش از زمانی که تنظیم کردهاید، اتاق زیرمجموعه را ببندید؛ کافی است روی دکمه "پایان تمام اتاق های زیرمجموعه" کلیک کنید.

در اینجا به طور پیشفرض، ابزارهای تخته وایتبرد انتخاب شدهاند. میتوانم از ابزار مداد استفاده کنم. همچنین، ابزارهای دیگر هم دارم که میتوانم از آنها استفاده کنم.

## LION MEETING !!!

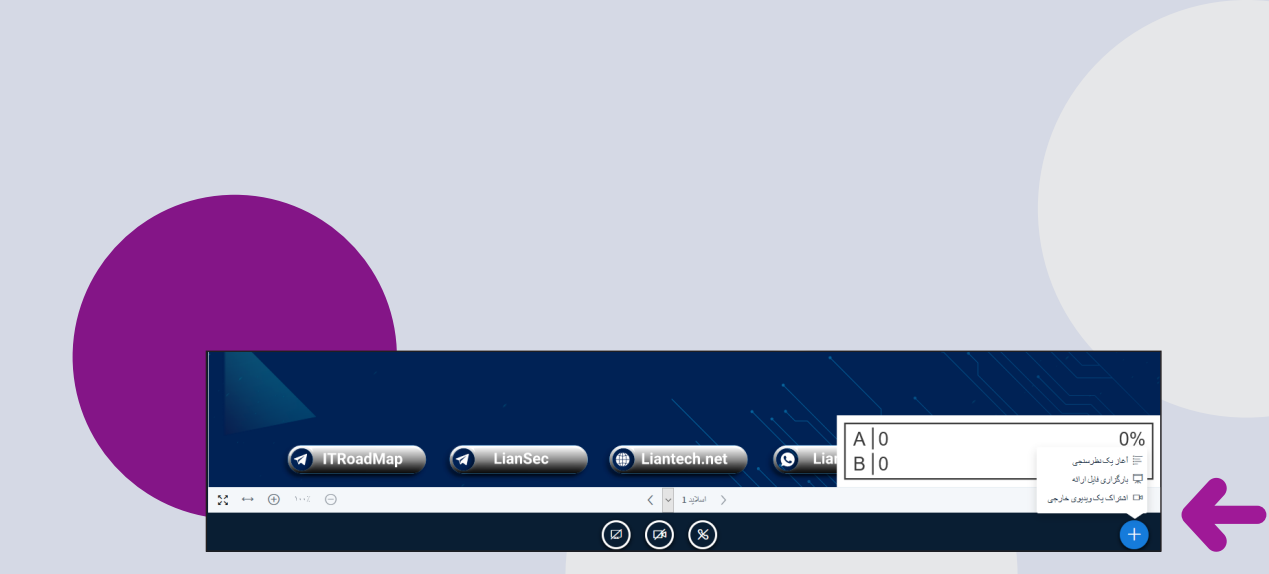

به یک اسالید خالی می رویم تا بتوانیم ابزار مداد را امتحان کنیم. به عنوان ارائهدهنده میتوانید قابلیت وایتبرد چند کاربره را فعال کنید تا دانش آموزان هم بتوانند از تخته استفاده کنند. این حالت بصورت پیشفرض غیرفعال می باشد. شما به عنوان ارائه کننده هر زمان که بخواهید میتوانید این قابلیت را غیرفعال یا فعال کنید. به عنوان یک ارائهدهنده، چند گزینه کنترلی در سمت راست دارید. میتوانید نظرسنجی و تست طرح کنید، یک ارائه مانند فایل پاورپوینت را بارگزاری کنید یا یک ویدئو از سایت های دگیر به اشتراک بگذارید.

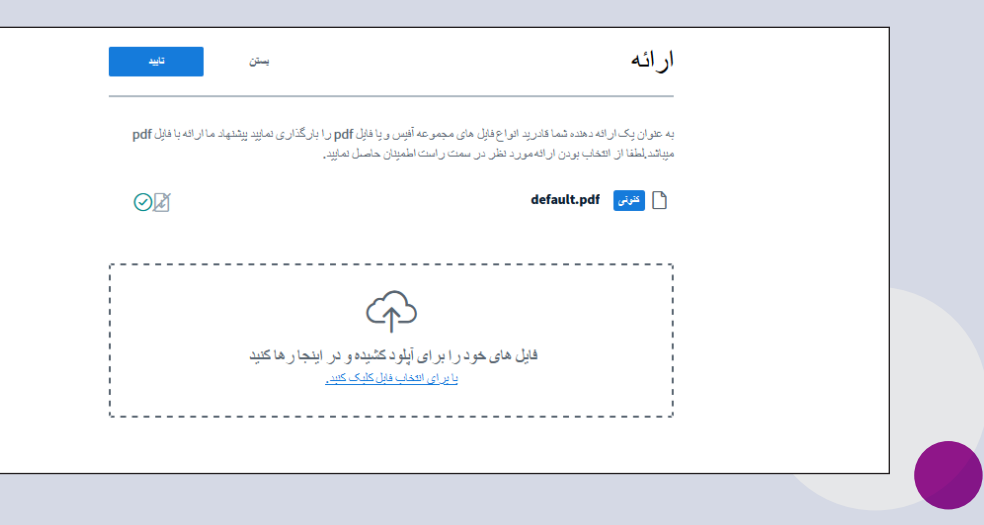

خب، با آپلود یک ارائه شروع میکنیم. میتوانید در میان فایلهای خود جستجو کنید. یک فایل را انتخاب کنید که یک سوال روی آن دارد. فایلی که اینجا آپلود میکنید، میتواند تا 2040 اسالید داشته باشد که برای به اشتراک گذاری یک ارائه، بسیار مناسب است.

 $\times$ 

﴿ تَطُرْسَنِّي يبام ها  $\mathcal{D}_{\mathcal{D}}$ گفتگوی عمومی برای شروع نظرسنجی خود گزینه زیرا را انتخاب کنید باددادشت ها درست *إتادرست* أزى إته .<br>بادداشت های اشتراکی 门  $A/B/C$  $A/B$ تظريبتجي  $A/B/C/D$  $A/B/C/D$ حال میخواهیم یک تست مطرح کنیم و از ائے  $\Xi$ دانشآموزان نظرشان را بپرسیم. استاد می تواند سوال بر ای ایجاد نظر سنجی شخصی، دگمه زیران التخاب کرده و گزینه های خود را پرسیده و نوع پاسخ دانش آموزان از پنل سمت 發 كاريران (1) خود را وارد کنید. راست انتخاب کند. با شرکت دانش آموزان در پاسخ لي) admin (شما) دهی نتایج برای استاد نمایش داده می شود که استاد تظرينتجي شخصي می تواند آن را منتشر کند.  $\times$ اشتر اک یک ویدیوی خارجی آدرس وبدبوى خارجى اگر بخواهید یک ویدئو از آپارات را به اشتراک بگذارید، اضافه كردن أدرس ويديو بر روی گزینه "اشتراک ویدئو خارجی" کلیک کرده و لینک ویدئو را وارد می کنید. شما به عنوان استاد، تكته: وينقوهاي به اشتراك گذاشته شده در باز يخش صبط تمايش ناده تخواهند شد میتوانید ویدئو را جلو بکشید و بقیه هم ویدئو را از همان نقطه میبینند. میتوانید ویدئو را پخش یا متوقف کنید که برای بقیه کاربران هم پخش یا

متوقف میشود.

یه اشتراک گذاری ویدنو چدید